## How to Renew a Membership

1. To renew a member online the member must first have an active eBiz account to login. If this account has not been created please click on the *create login* link to find the customer profile.

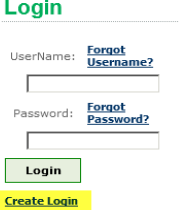

- 2. After logging into the member's account please be sure to click on the (*Your Name's) Account* area in the upper right corner
- 3. Next, click on the, *renew for 1 year* button in the *Membership Info* box. (New members will see a *join now* button)
- 4. The next page will display the membership renewal. A red **\*ADD\*** button will appear requiring the member to update personal information.
- 5. Please update all required fields on each screen to proceed.
	- a. Adults should update their position/role in the troop for the next year. Please type in the 5 digit troop number or the three digit service unit number and select the desired position. If the position is not known please skip this area.
	- b. When searching for schools or employers please type in partial names to pull up a list to choose from. If not found please use *unlisted.*
	- c. Don't forget to donate to our Family Partnership Campaign! \*A link to donate will also be sent via email on the membership confirmation.
- 6. When all information has been updated and saved, please proceed to checkout. The red **\*ADD\*** button will now show as a green **\*EDIT\*** button indicating all required fields have been entered.
- 7. Next, type in credit card information and click the submit button. When the order has been processed an *Order Summary* page will appear. An email confirmation will also be sent directly to the newly registered member within 30 min of the purchase.
- 8. Congratulations! Your membership is now complete. Please verify your troop number on the membership confirmation. If anything is incorrect please email the GSGLA Help Desk at [helpdesk@girlscoutsla.org](mailto:helpdesk@girlscoutsla.org) or call Customer Care at 213-213-0123.